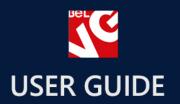

# facebook All in 1

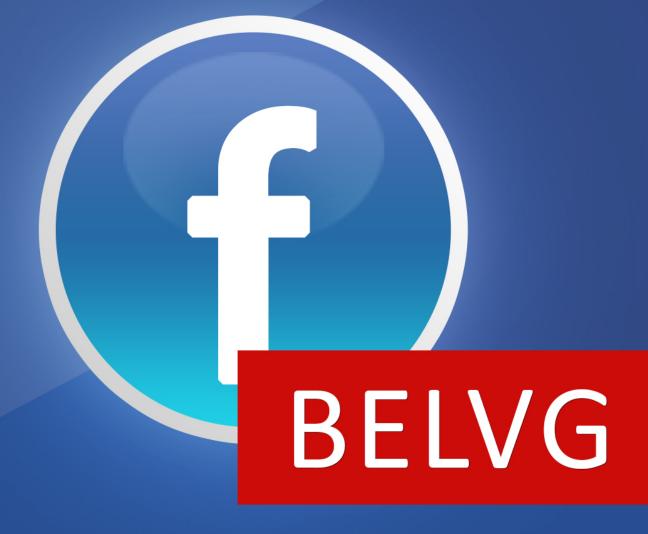

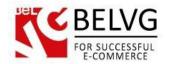

# Table of Contents:

| 1. | Introduction to Facebook All in One | 3    |
|----|-------------------------------------|------|
| 2. | How to Install and Deactivate       | 4    |
| 3. | How to Create Facebook App          | 5    |
| 4. | How to Configure                    | .13  |
| 5. | How to Use                          | . 18 |

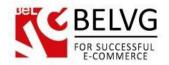

# 1. Introduction to Facebook All in One

Magento Facebook All in One is an extension to boost your Magento store with all Facebook force and power. Help your customers avoid boring registration process and let them log into your store with their Facebook accounts. Users will be able to like your products and share page blocks, populate their social news feed with the information about the products they like and want to buy, this way helping you to promote your products among greater audience. Be on top of of traditional marketing strategies and encourage your viewers to leave comments, like your pages and share their purchases with friends.

## Key features:

- Facebook Login;
- Every product is supplied with Like and Share button;
- Comments available on the product page;
- Ability to share successfully completed orders;
- Recent activities block:
- Customers are able to share their wishlist;
- Likes/comments amount statistics are available for you in the admin panel.

#### Overall information

**Facebook Login** allows your customers to log in to the system safely, using their Facebook accounts. The **Facebook Like** strengthens the impact and increases the traffic of your store. The more likes you have, the more customers you get.

Facebook-based **Comments** reflect the interest of your clients and give reasons to purchase to those who are uncertain.

With **Facebook Share** feature your customers can share successfully completed orders and wishlists with their Facebook friends.

**Recent Activity** block illustrates all Facebook-related activities: Posts, Likes and Shares.

Admin has a nice ability to see which products are the most liked and shared in the store.

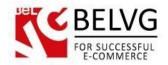

# 2. How to Install and Deactivate

## Step 1. Check Permissions.

Make sure the "app", "skin", "media" and "js" directories of your Magento and all directories inside them have full written permissions or set permissions on each directory equal to 777 or 0777.

Set permissions for [magneto\_root]/media/animated slider folder as 755.

# Important! Change all permissions back after installation.

Read more about permissions here.

# Step 2. Disable Cache.

Log into MagentoAdmin Panel and go to System → Cache Management and disable cache.

Read more about Cache Management here.

#### Step 3. Disable Compilation.

Log into MagentoAdmin Panel and go to System → Tools → Compilation and disable the compilation.

#### Step4. Upload files

Upload all files and folders from folder to the installation directory of your Magento software using an FTP client.

# Step 5. Re-login.

Log out and back into MagentoAdmin Panel.

# Step 6. Enable extension.

- a) Go to **System** → **Configuration**. In the left column you will see the new tab **Belvg Extensions**.
- b) Enable extension for the whole website or selected store.

#### Now extension is installed and enabled.

After this step you can change all permissions, cache and compilation settings back.

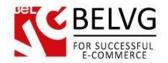

# 3. How to Create Facebook App

To create a Facebook app you need to go to the <a href="http://developers.facebook.com/">http://developers.facebook.com/</a> and choose Apps – Create a New App.

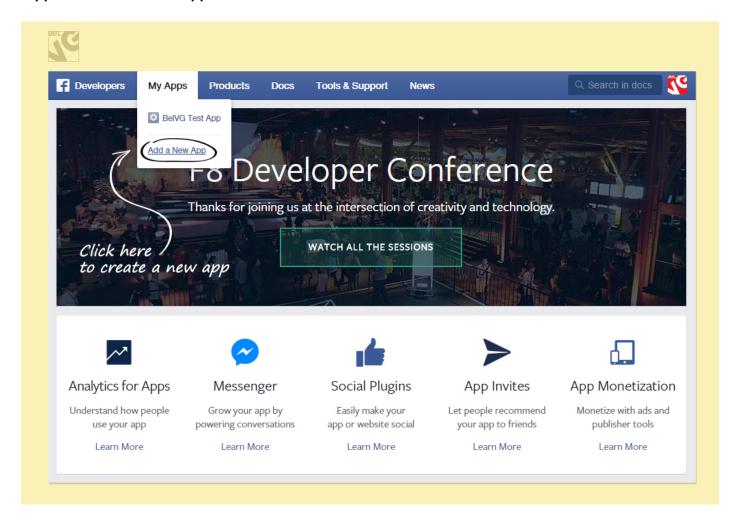

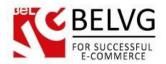

Choose the Website in the popup.

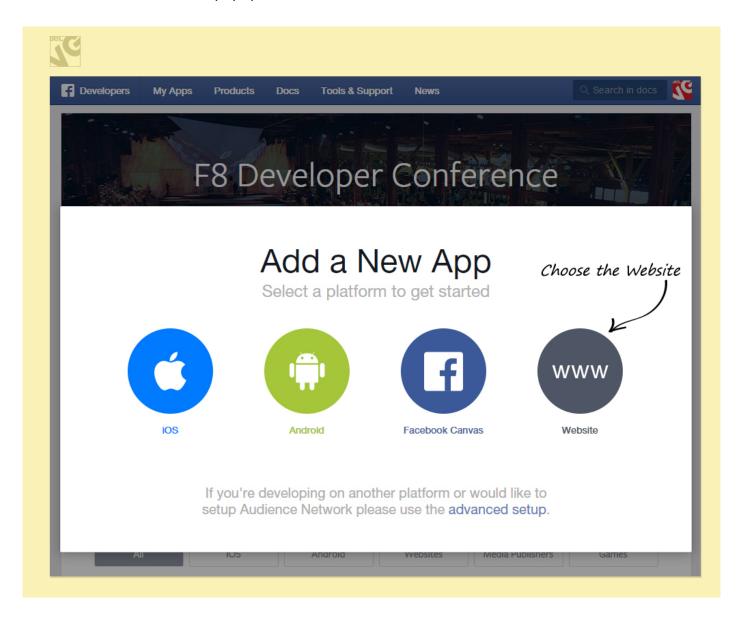

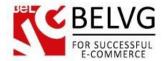

Click "Skip and Create App ID" in order to create a new app.

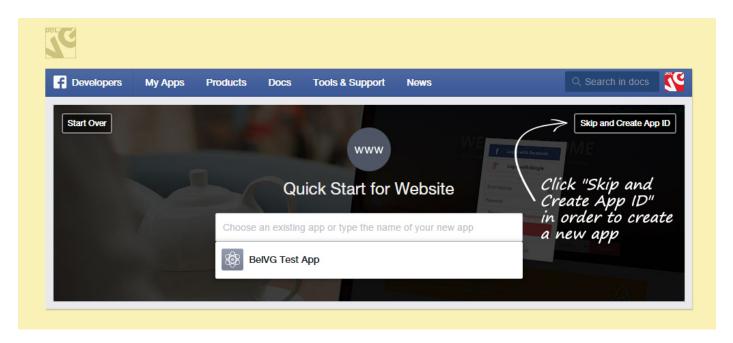

Name your app and push the Create App button.

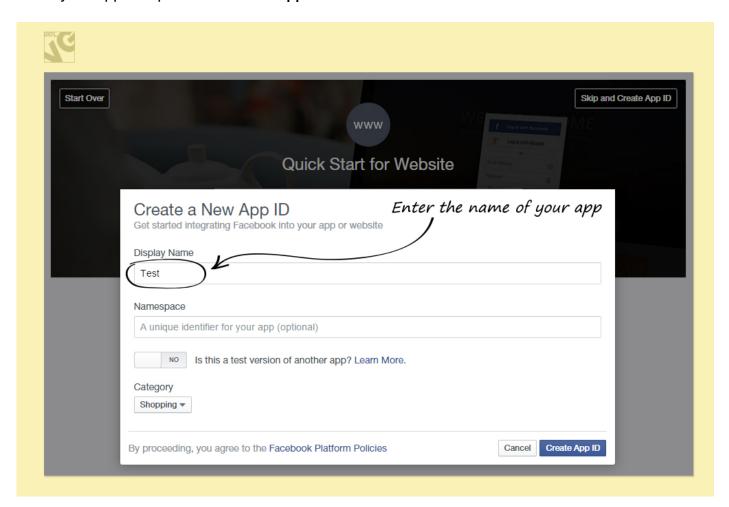

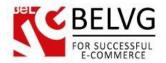

The next step is the Captcha confirmation.

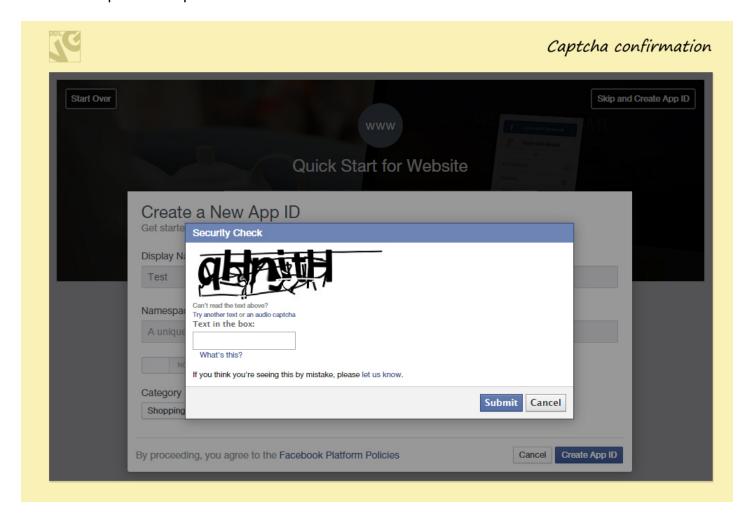

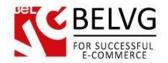

Remember the following App ID and App Secret to enter them in corresponding fields on extension settings page.

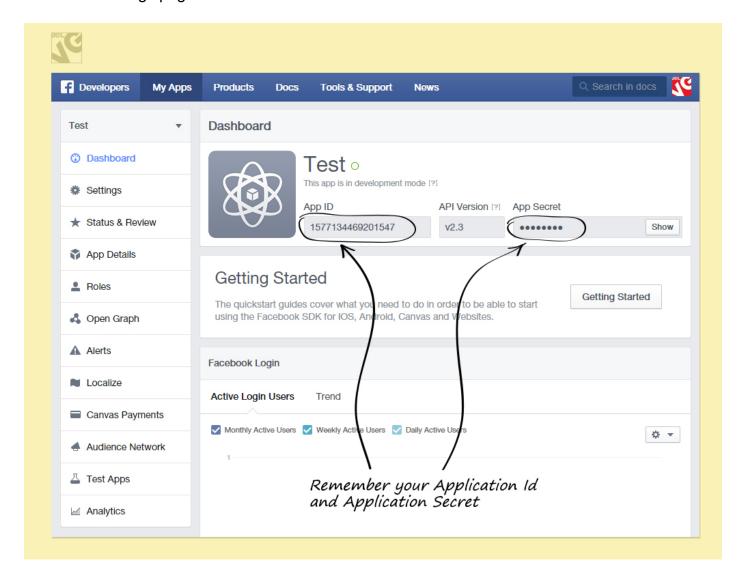

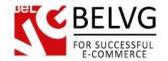

Then go to the **Settings Tab** and click **Add Platform** button.

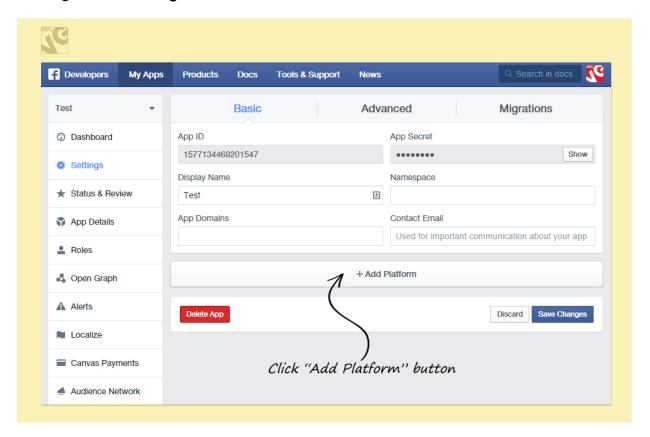

Choose the Website in the popup window.

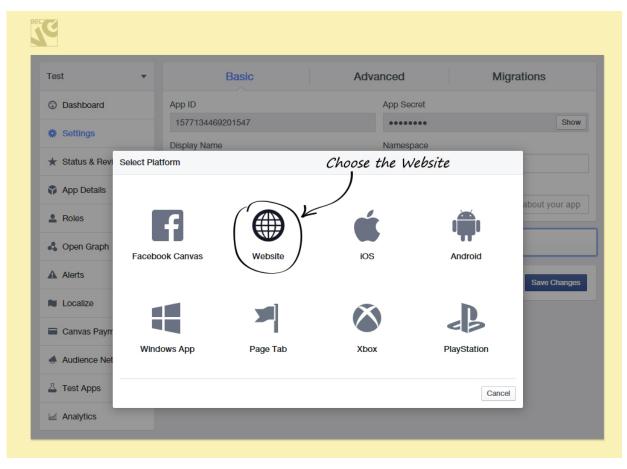

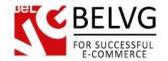

Type the site address in the Site URL field. And press Save Changes button

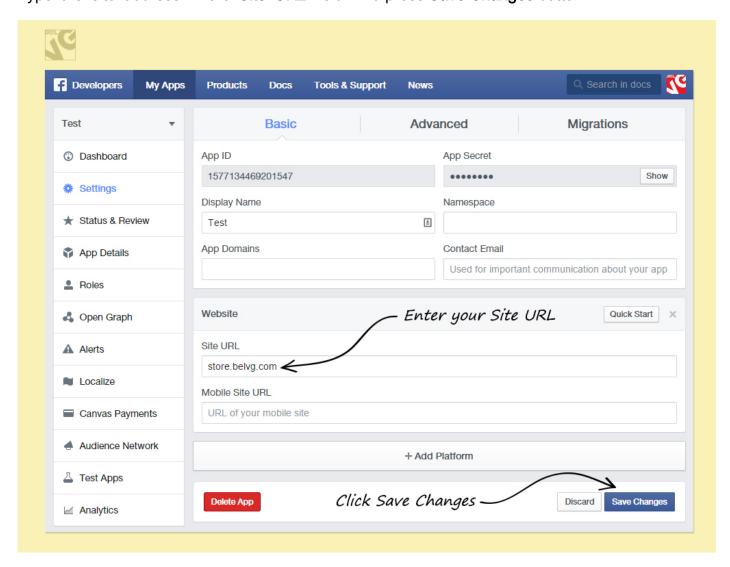

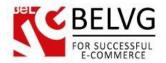

In the final step go to the Status and Review tab and make you app life.

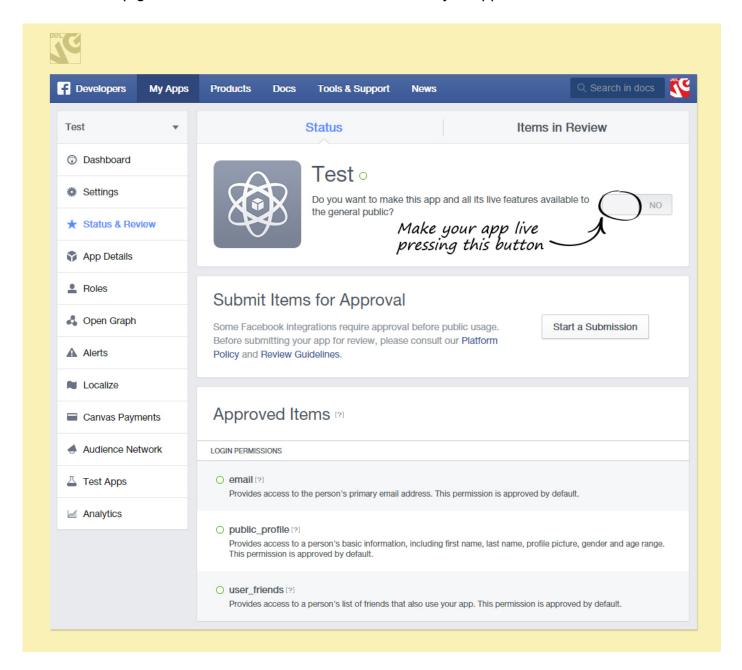

Now your Facebook App is created!

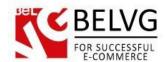

# 4. How to Configure

Now, go to your Magento admin panel, and we will show you how to configure the extension step by step.

To view the extension settings, go to System -> Configuration -> Facebook All in One.

The module has a bunch of settings which need your attention to configure:

# **General Settings**

In this section you need to enter your Facebook **Application Id** and **Secret key** codes which Facebook has generated for your website.

You can also create and upload your original login button which will be used on your website to let customers sing into your website with their Facebook accounts.

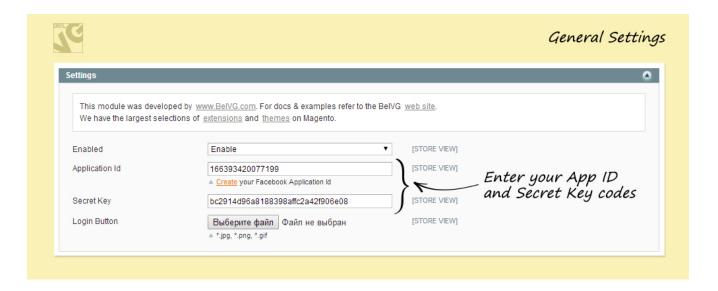

#### Like button

This option lets your customers like products and goods that are located in your store, so that their friends can read about them in Facebook activities stream.

- Enabled select this box to activate the Like button;
- Action type choose the type of action the module will perform when the Like button is clicked;

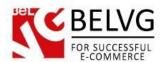

- Show faces display profile pictures of the users, who like goods and products on your store;
- Layout choose button style;
- Color Scheme choose color scheme for the button;
- Width set button width (in pixels).

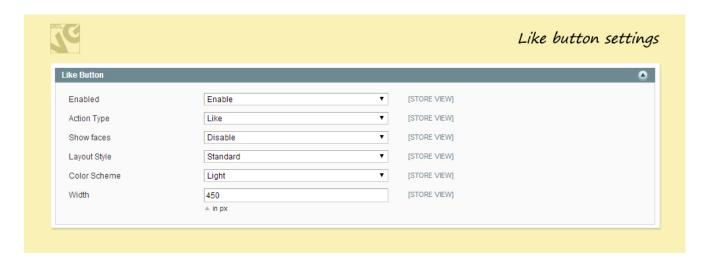

#### Send button

This option lets users send information about products and items to their Facebook friends.

- **Enabled** select this box to activate the button;
- Color scheme choose color scheme;
- Font choose button text font.

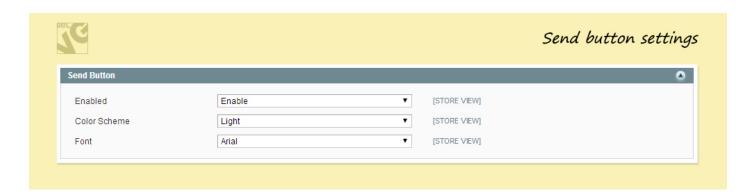

#### Comment button

This button allows people to leave comments to any products and goods on your website by using their Facebook accounts.

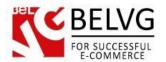

- Enabled select this box to activate the button:
- Color scheme choose color scheme;
- Number of posts the number of posts which will be showed by default;
- Width the width of the plugin.

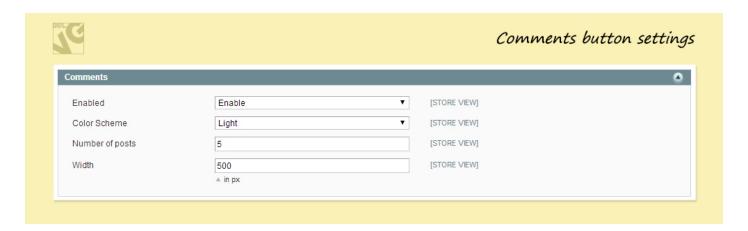

# **Activity**

Acivity feed shows the most recent activities which have been performed by other users via Like and other Facebook buttons.

- **Enabled** select this box to activate the button;
- Height set block height (in pixels);
- Width set block width (in pixels);
- Show header select Yes if you wish to display the header of the Recent Activities block;
- Colot Scheme select the color scheme of the block;
- Font choose font:
- Add recommendations enable this option if you wish to add recommendations to the block;
- Max age Define the maximum time period of activities being shown.

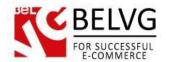

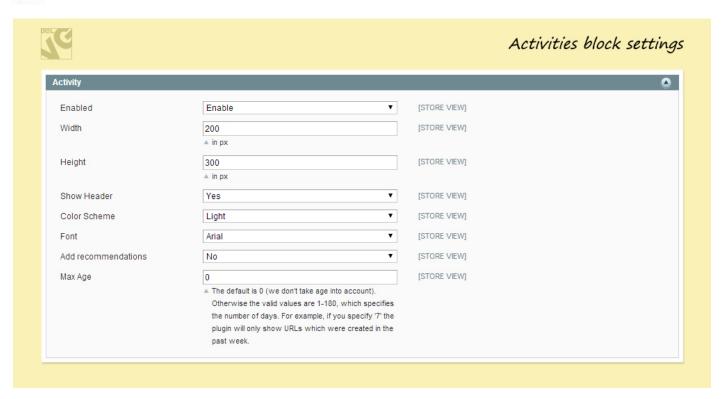

#### Recommendations feed

This feature shows most recommended content of your website based on users' actions, such as likes and shares etc.

- Enabled select this box to activate the button;
- Domain enter the domain name for which to show activity;
- Actions to show specify types of actions, separated by commens, which should be displayed in the activity feed;
- Height set button height (in pixels);
- Width set button width (in pixels);
- Maximum age limit the created time of articles that are shown in the feed;
- Show header show the "Recent Activity" header above the feed. Values are "true" or "false".

# Wishlist

This option lets your customers share via Facebook the items, which they have added to their wishlist.

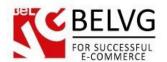

- Enable -select Enable to switch on the option;
- Description enter the text which will be used by default for sharing on Facebook.

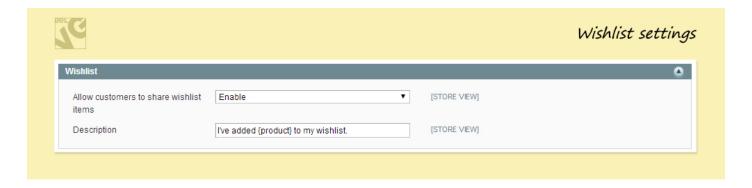

#### **Orders**

This option lets your customers share ordered items.

- Enable select Enable to switch on this option;
- **Description** enter the text which will be used by default for sharing on Facebook.

Once you are ready with the settings click Save and let your start enjoying all features which the **Facebook All in One** module provides for your website.

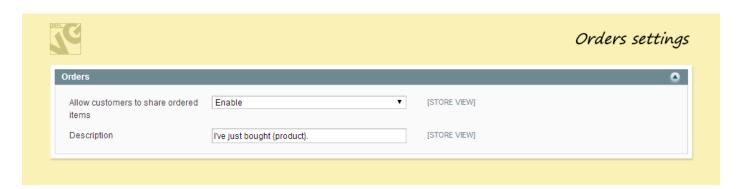

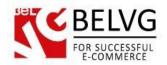

# 5. How to Use

It's time to get acquainted with **Facebook All in One** features and the way customers may use them. We will visually review extension options and activities related to them. Eventually you will be able to see how your users' actions are mirrored on Facebook.

Customers will be able to register and log into your website right with their Facebook accounts. No additional actions or sign up registrations are required.

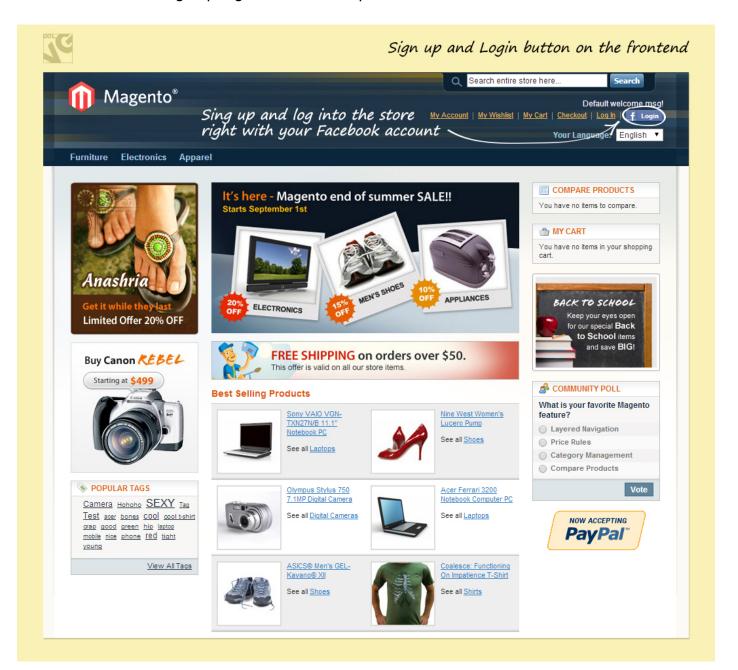

As soon as a user registers with his Facebook account, the link to his Facebook profile is added and displayed right in the list of available customers in your Magento administration panel.

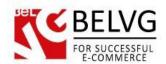

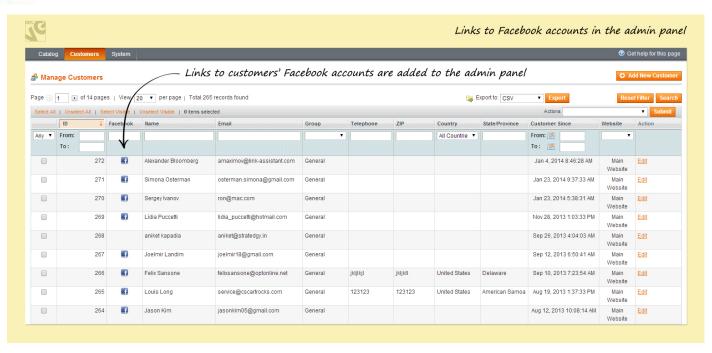

Moreover, detailed information about customer's Facebook activities (about likes and shares that were left by this customer on your store) is available in the **Customer Information** section in your admin panel.

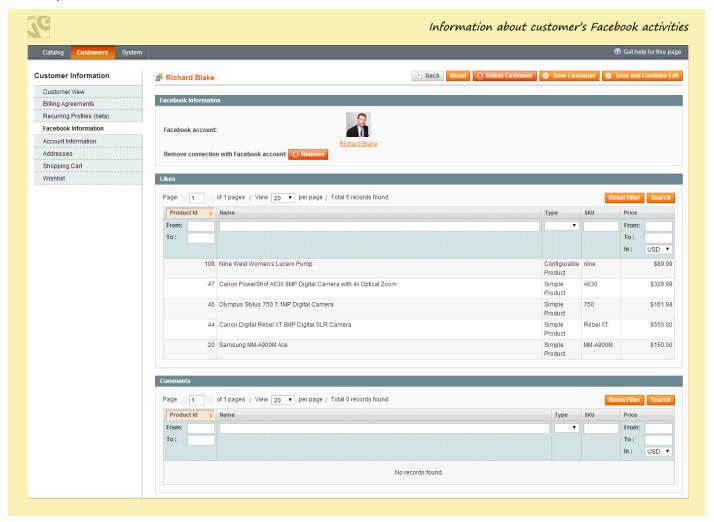

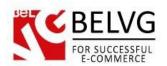

Similar, you can view the statistics about how many times a certain product was liked or commented right in your product settings.

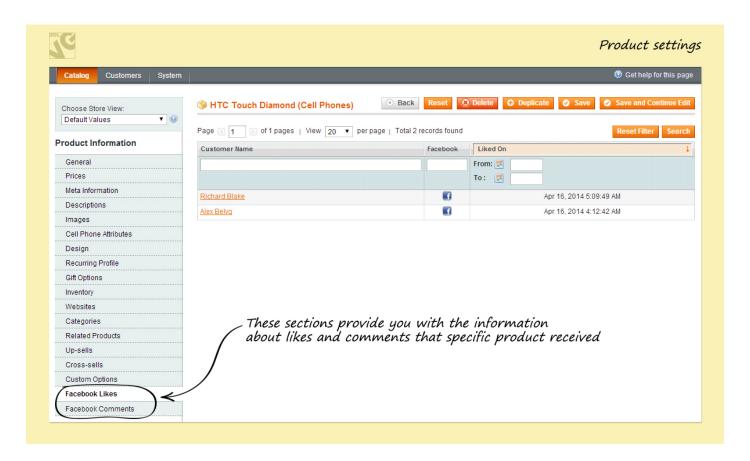

Once the module is installed and enabled the Facebook **Like** and **Send** buttons are activated and available for all products in your web-store, so customers can Like and Share with their friends whatever product their like or find interesting, thus, bringing you more traffic and visitors.

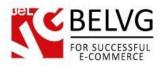

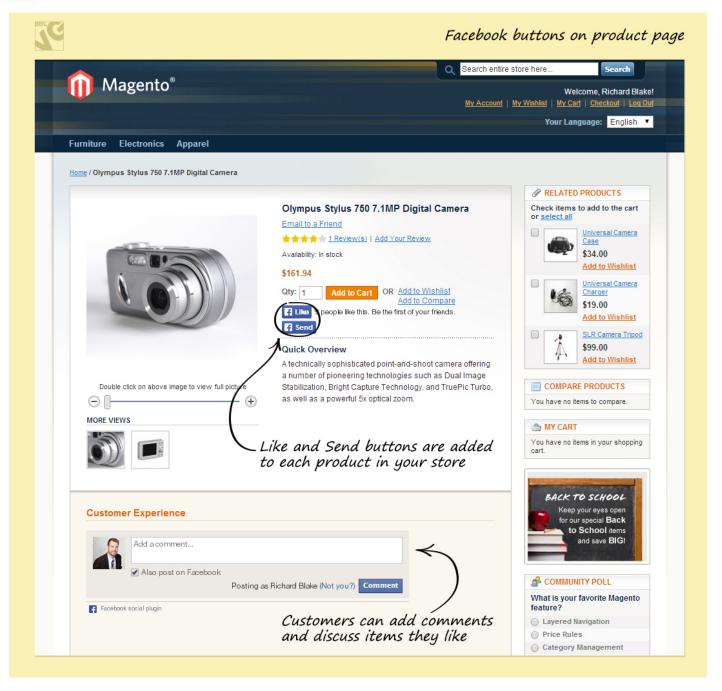

Moreover, customers can comment and leave their impressions about any item they want.

**Activity** and **Recommendations** streams are also connected to your store and show all related activities, performed by other users, such as likes, shares and recommendations.

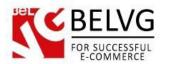

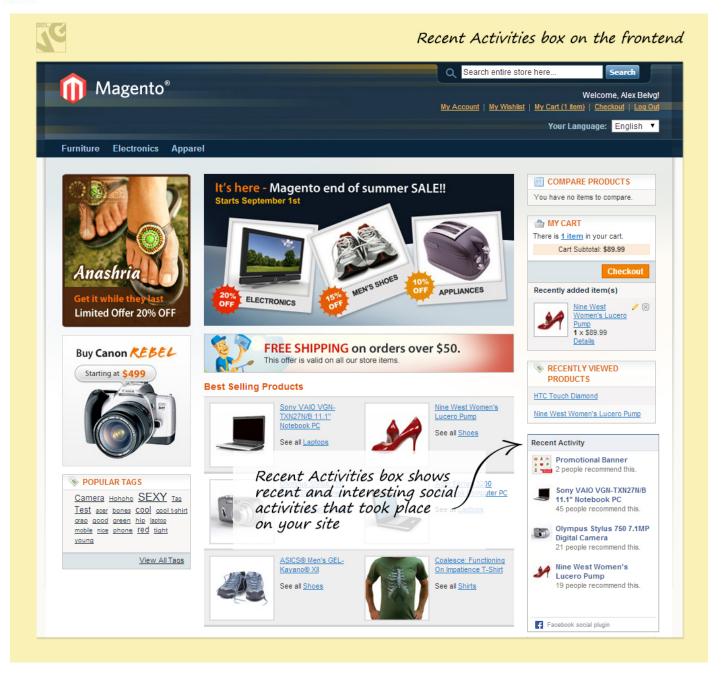

Each user is also able to share his wishlist and orders with a just single click.

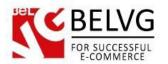

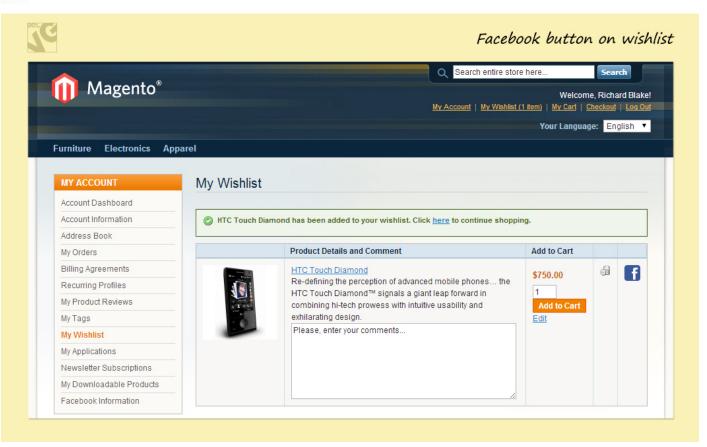

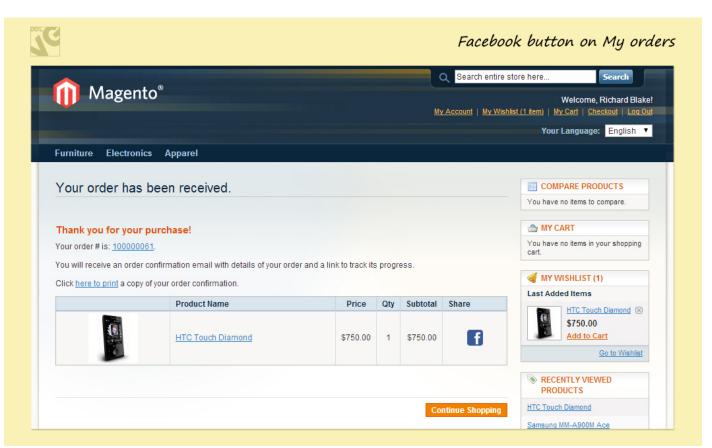

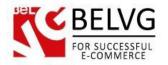

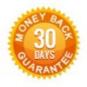

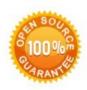

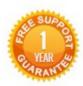

Our Office: M.Bogdanovicha 130, Minsk, Belarus

We look forward to your feedback. Comments, opinions and suggestions are largely appreciated. Read our **blog** and follow us on Facebook, Twitter, Google+ and LinkedIn to know BeIVG latest news, analytics and discount offers. See you online!

| 8+        | BelVG blog    | http://blog.belvg.com        | b | Google+       | http://gplus.to/BelVG             |
|-----------|---------------|------------------------------|---|---------------|-----------------------------------|
| Linked in | Facebook page | http://facebook.com/BeIVGcom | f | LinkedIn page | http://linkedin.com/company/belvg |
| 8         | Twitter page  | http://twitter.com/BelVG_com | t | Skype         | store.belvg                       |
| 6         | E-mail        | mailto:store@belvg.com       | @ | Phone US      | +1 650 924 9963                   |